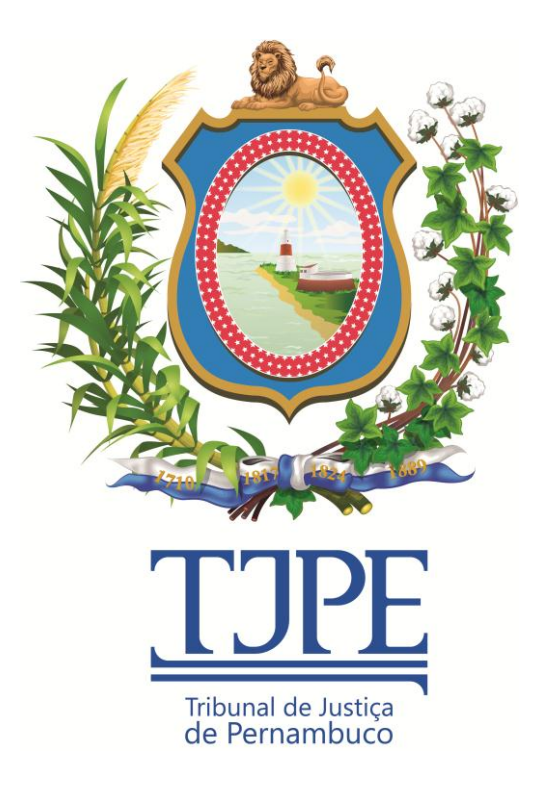

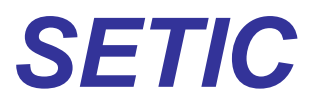

*Secretaria de Tecnologia da Informação e Comunicação*

*Release Notes SSI Versão 1.52.0*

*Release Notes - SSI – 1.52.0 SETIC | DISIS | GEARQ-N | UNACI*

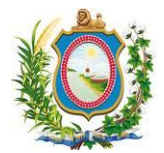

## *Histórico de Alterações*

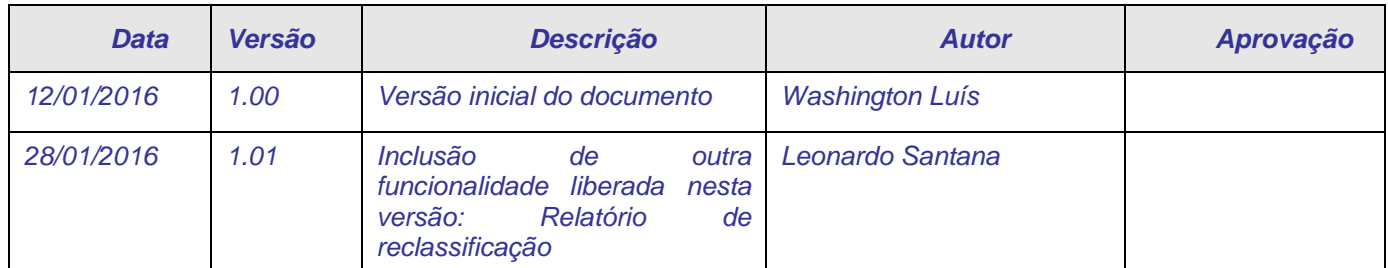

# **ATENÇÃO:**

SE ESTE MANUAL CONTIVER INFORMAÇÕES INCORRETAS OU DESATUALIZADAS, FAVOR ABRIR UM CHAMADO NA CENTRAL DE SERVIÇOS ATRAVÉS DO TELEFONE 3181-0001 DIRECIONADO À UNACI-UNIDADE DE NEGÓCIO ADMINISTRATIVO E COMUNICAÇÃO INSTITUCIONAL PARA QUE ELA ATUALIZE A SUA DOCUMENTAÇÃO.

EM CASOS DE DÚVIDAS OU CASOS OMISSOS A ESSE MANUAL, FAVOR ENTRAR EM CONTATO COM A CENTRAL DE SERVIÇOS ATRAVÉS DO TELEFONE: 3181-0001.

Release Notes - SSI - 1.52.0 **SETIC | DISIS | GEARQ-N | UNACI** 

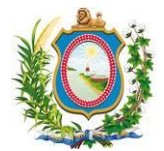

### **Sumário**

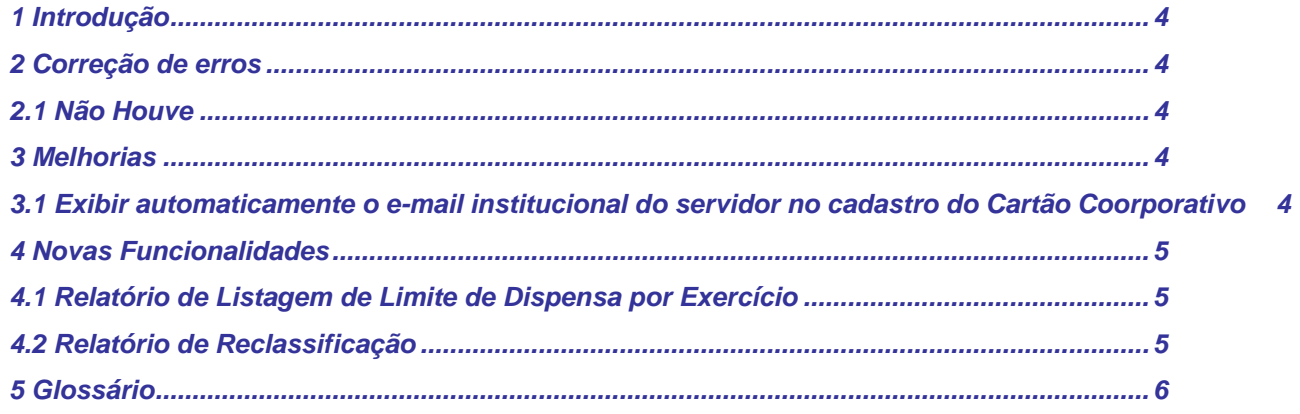

# Índice de Imagens

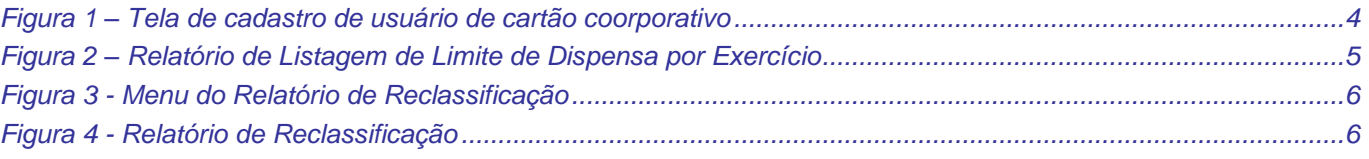

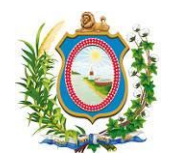

### *1 Introdução*

<span id="page-3-0"></span>*O Release Notes é um documento que contem as informações pertinentes à entrega de uma determinada versão do sistema ao cliente, e tem por objetivo explicitar os erros corrigidos e as melhorias realizadas no sistema para esta versão. Este Release Notes está dividido em Correções de Erros, Melhorias e Novas Funcionalidades.*

## <span id="page-3-1"></span>*2 Correção de erros*

Esta seção apresenta correções efetuadas para funcionalidades que já existiam no sistema, mas que não estavam funcionando de forma correspondente ao que era esperado.

### <span id="page-3-2"></span>*2.1 Não Houve*

# <span id="page-3-3"></span>*3 Melhorias*

Esta seção indica que há atualização de funcionalidade(s) já existente(s) no sistema e agora foi(ram) disponibilizadas(s) com algum(ns) recurso(s) adicional(is).

### <span id="page-3-4"></span>*3.1 Exibir automaticamente o e-mail institucional do servidor no cadastro do Cartão Coorporativo*

#### **Referência interna:** M-47193.

Quando um novo usuário de cartão coorporativo for ser cadastrado, o sistema irá retornar a partir de agora, após a digitação da matrícula do servidor, além de preencher várias informações (como CPF, Cargo, etc.) do Universal RH, também o e-mail institucional do servidor, sendo possível alterar este campo de e-mail para o cadastro do servidor como usuário de cartão coorporativo.

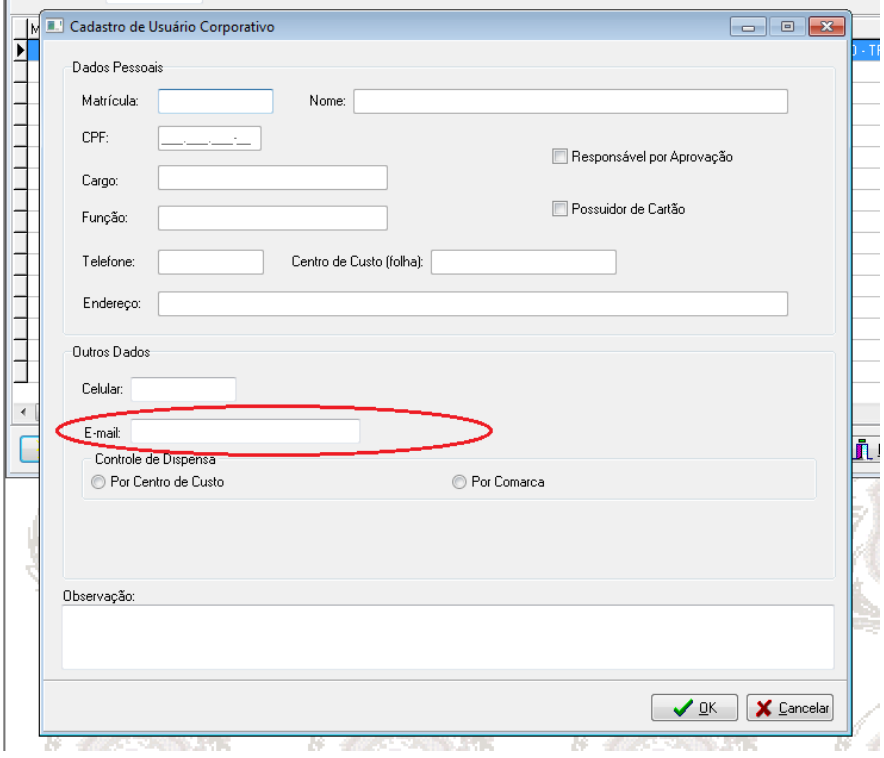

<span id="page-3-5"></span>*Figura 1 – Tela de cadastro de usuário de cartão coorporativo*

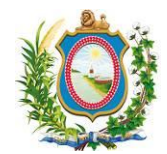

### <span id="page-4-0"></span>*4 Novas Funcionalidades*

<span id="page-4-1"></span>Esta seção apresenta novas telas ou procedimentos que não existiam no sistema na versão anterior.

### *4.1 Relatório de Listagem de Limite de Dispensa por Exercício*

#### **Referência interna:** M-50094.

Foi criado um novo relatório: Listagem de Limite de Dispensa por Exercício. Onde pode-se obter uma listagem dos limites de dispensa com as informações de quanto da verba foi utilizado, qual o limite que o centro de custo possui e quanto ele ainda tem disponível, selecionando o ano de exercício desejado para o relatório.

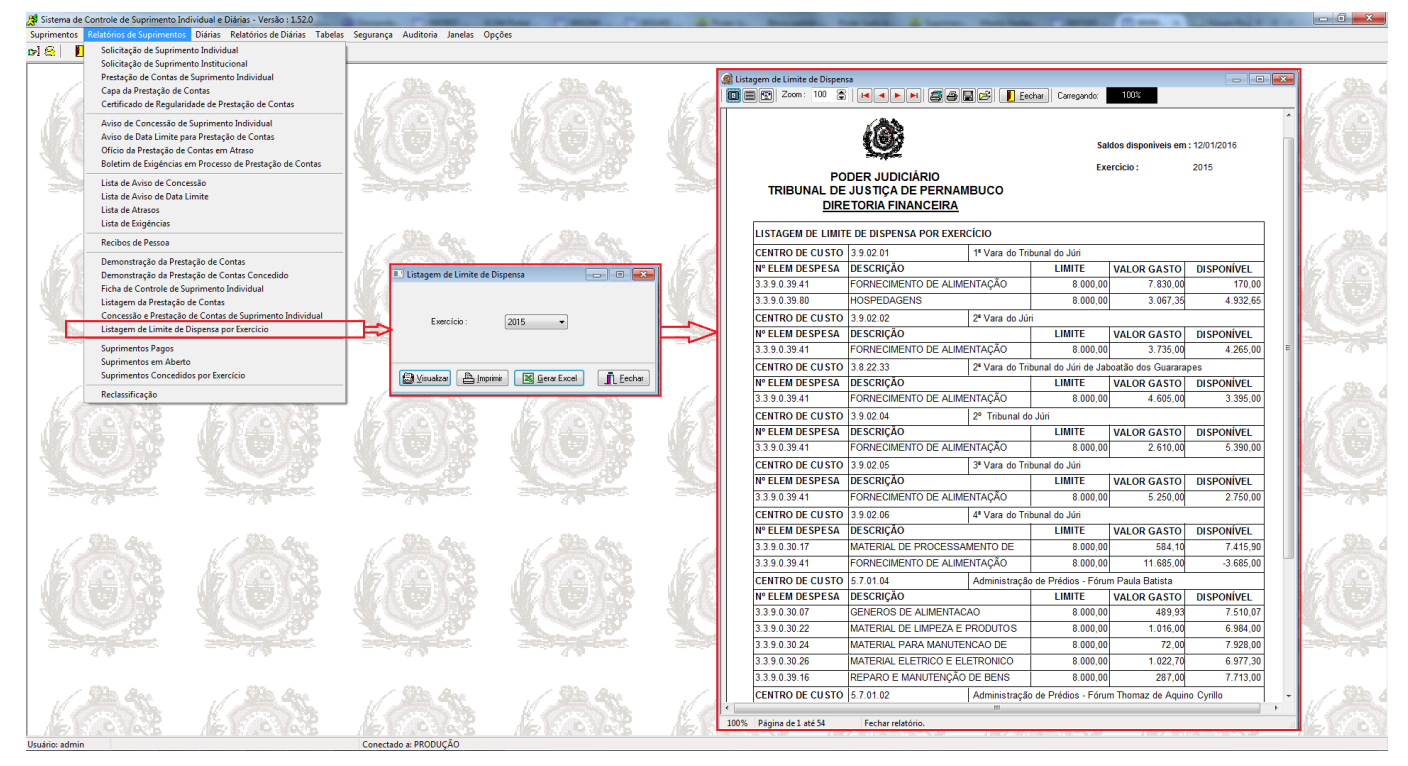

*Figura 2 – Relatório de Listagem de Limite de Dispensa por Exercício*

### <span id="page-4-3"></span><span id="page-4-2"></span>*4.2 Relatório de Reclassificação*

#### **Referência interna:** M-50490.

Foi criado um novo relatório chamado Relatório de Reclassificação. Para acessá-lo, bastas clicar no menu "Relatórios de Suprimentos", submenu "Reclassificação" (Vide *Figura 3 - [Menu do Relatório de Reclassificação](#page-5-1)*). Este relatório é liberado apenas para Usuários com o perfil de **"Auditoria"** do sistema SSI.

Para emitir o relatório, basta inserir uma data de início e uma data final e o sistema irá pesquisar todos os suprimentos reclassificados no período informado (vide *Figura 4 - [Relatório de Reclassificação](#page-5-2)*).

#### *Release Notes - SSI – 1.52.0 SETIC | DISIS | GEARQ-N | UNACI*

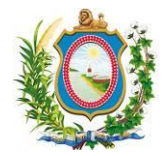

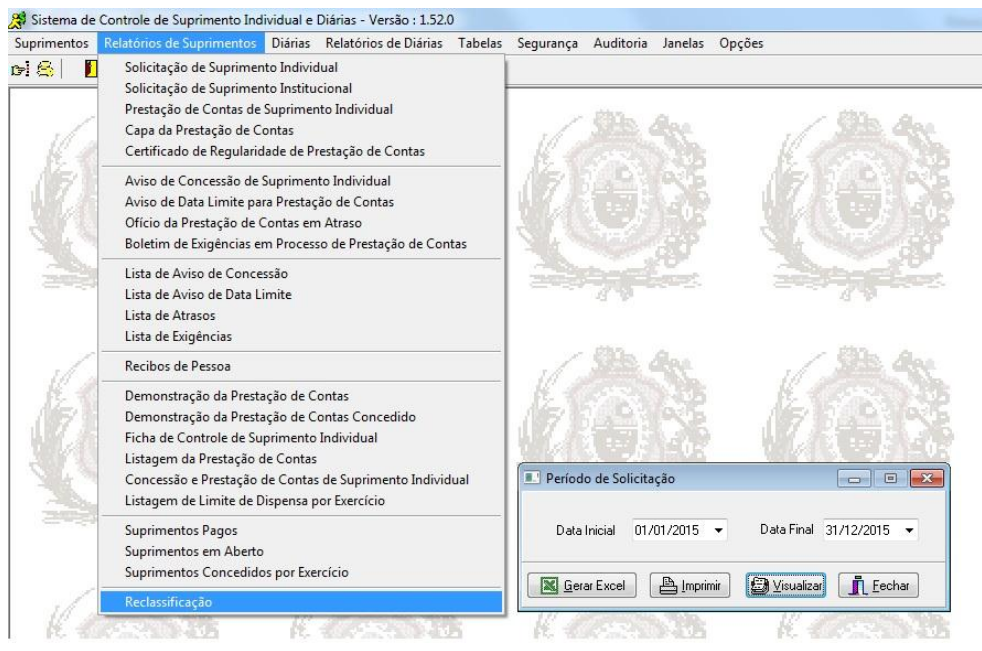

*Figura 3 - Menu do Relatório de Reclassificação*

<span id="page-5-1"></span>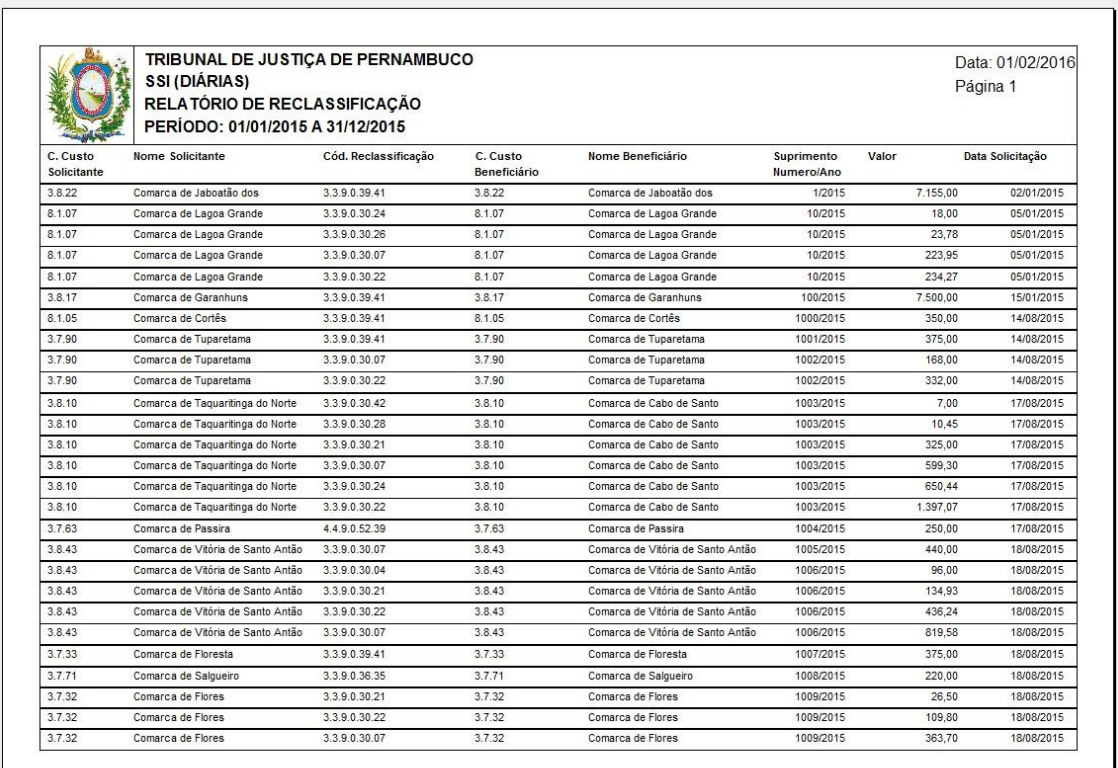

*Figura 4 - Relatório de Reclassificação*

<span id="page-5-2"></span><span id="page-5-0"></span>*5 Glossário*